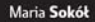

ruch swiat należy -- przeglądanie i wyszuktwanie danych w internecie Masz wiadomość - zakładanie konta e-mail i obsługa poczty elektronicznej .<br>Sadanie na śniadanie - komunikacja przez Gadu-Gadu i Facebooka Kup pan ceple - beapiecere i prayjemne kupowanie w internecie

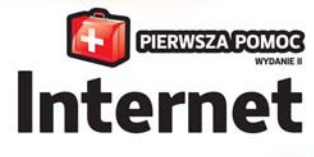

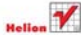

# helion. $p\not\!\!\!\downarrow$

# Idź do

- [Spis treści](#page-2-0)
- [Przykładowy rozdział](#page-4-0)

# $\blacktriangleright$  Katalog książek

- [Katalog online](http://helion.pl/page354U~katalog.htm)
- [Zamów drukowany](http://helion.pl/zamow_katalog.htm) katalog

# Twój koszyk

[• Dodaj do koszyka](http://helion.pl/add354U~intpp2)

# Cennik i informacje

- [Zamów informacje](http://helion.pl/page354U~emaile.cgi) o nowościach
- [Zamów cennik](http://helion.pl/page354U~cennik.htm)

# Czytelnia

[• Fragmenty książek](http://helion.pl/page354U~online.htm) online

# Internet. Pierwsza pomoc. Wydanie II

Autor: [Maria Sokół](http://helion.pl/autorzy/sokm.htm) ISBN: 978-83-246-2674-8 Format: A5, stron: 112

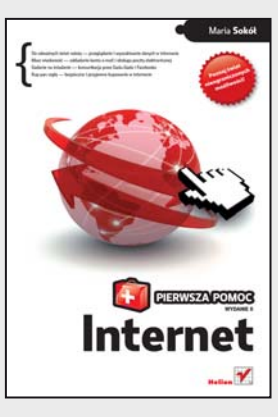

#### **Do odważnych świat należy – przeglądanie i wyszukiwanie danych w internecie**

- Masz wiadomość zakładanie konta e-mail i obsługa poczty elektronicznej
- Gadanie na śniadanie komunikacja przez Gadu-Gadu i Facebooka
- Kup pan cegłę bezpieczne i przyjemne kupowanie w internecie

W końcu zdecydowałeś się podłączyć do internetu. Siedzisz przed komputerem, który dotąd służył Ci głównie jako maszyna do pisania i podręczna talia kart, ewentualnie do drobnego retuszu zdjęć czy obliczania rachunków. Zastanawiasz się pewnie, jak to w ogóle działa? I skąd ludzie wiedzą, jak znaleźć konkretną informację, wysłać list czy skontaktować się z dawno niewidzianym znajomym? Skąd wiedzą, gdzie i jak poruszać się czy kupować w wirtualnej sieci? Przecież nie możesz się przyznać, że Ty jeszcze tego wszystkiego nie wiesz…

Zanim zaczniesz wmawiać sobie, że to nie dla Ciebie, sięgnij po skuteczny lek na inicjacyjną panikę. Z tą książką błyskawicznie opanujesz podstawy internetu, nauczysz się wykorzystywać możliwości przeglądarek i wyszukiwarek, zabezpieczać komputer przed spamem i wirusami, robić najdziwniejsze zakupy, a także komunikować się na wiele różnych sposobów. Spróbuj! To lepsze niż proszek na ból głowy…

- Wyświetlanie strony WWW w oknie przeglądarki i dodawanie jej do ulubionych
- Odszukiwanie odwiedzanej niedawno strony WWW
- Wyszukiwanie informacji i grafiki w internecie
- Szukanie newsów i rozrywki
- Planowanie trasy podróży z Google Maps
- Korzystanie z poczty e-mail i obsługa załączników
- Obrona przed spamem i wirusami
- Komunikowanie się przez Gadu-Gadu i korzystanie z Facebooka
- Kupowanie w internecie
- Granie w gry online i flashowe
- Uaktualnianie systemu Windows 7
- Konfigurowanie programu Windows Defender

#### **Odkryj nieogarnione bogactwa globalnej wirtualnej sieci!**

 $\blacktriangleright$  Kontakt

Helion SA ul. Kościuszki 1c 44-100 Gliwice tel. 32 230 98 63 [e-mail: helion@helion.pl](mailto:helion@helion.pl) © Helion 1991–2011

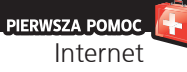

# <span id="page-2-0"></span>**Spis treści**

#### Wstep / 5

- 1. Jak wyświetlić stronę WWW w oknie przeglądarki? / 6
- 2. Jak zdefiniować w przeglądarce stronę główną? / 9
- 3. Jak dodać strone WWW do ulubionych? / 12
- 4. Jak odszukać odwiedzaną niedawno stronę WWW? / 15
- 5. Jak wyczyścić ślady po odwiedzanych stronach WWW? / 17
- 6. Jak szukać informacii w internecie? / 20
- 7. Jak szukać grafiki w internecie? / 23
- 8. Gdzie w internecie szukać newsów i informacji? / 26
- 9. Jak znaleźć w internecie rozrywkę? YouTube i Google Video / 30
- 10. Jak w internecie szukać drogi? Google Maps / 32
- 11. Jak wyszukiwać w internecie zasoby naukowe? / 35
- 12. Jakie zadanie ma serwer proxy? / 37
- 13. Co to jest źródłowa postać strony WWW? / 39
- 14. Jak wydrukować strone WWW? / 42
- 15. Jak założyć konto e‑mail? / 45
- 16. Jak korzystać z poczty e-mail przez WWW? / 48
- 17. Jak obsługiwać załączniki poczty e-mail poprzez WWW? / 51
- 18. Jak skonfigurować program Poczta usługi Windows Live? / 54
- 19. Jak napisać list e‑mail, korzystając z Poczty usługi Windows Live? / 58
- 20. Jak odebrać poczte i odpowiedzieć na otrzymany list e-mail? / 61
- 21. Jak obsłużyć załączniki otrzymane z listem e-mail? / 64
- 22. Jak w programie Poczta usługi Windows Live korzystać z bazy adresów? / 66
- 23. Jak się bronić przed spamem? / 69
- 24. Jak zainstalować Gadu-Gadu? / 72
- 25. Jak dodać znajomych do Gadu-Gadu? / 75
- 26. Jak nawiązać kontakt przez Gadu‑Gadu? / 78
- 27. Jak w Gadu‑Gadu radzić sobie z natrętami? / 82
- 28. Jak słuchać radia za pośrednictwem komputera? / 84
- 29. Gdzie w internecie można poczatować? / 87
- 30. Jak korzystać z Facebooka? / 90
- 31. Jak kupować w internecie? / 94
- 32. Jak zarejestrować się w serwisie gier online? / 97
- 33. Jak grać online? / 99
- 34. Jak grać w gry flashowe? / 101
- 35. Jak dbać o bezpieczeństwo komputera w internecie? Zapora systemu Windows / 103
- 36. Jak uaktualnić system Windows 7? / 105
- 37. Jak skonfigurować program Windows Defender, aby skutecznie chronił system przed internetowymi wrogami? / 108
- 38. Jak ustrzec się przed wirusami? / 111

## <span id="page-4-0"></span>9. Jak znaleźć w internecie rozrywkę? **YouTube i Google Video**

- 1. Aby odwiedzić YouTube'a, uruchom przeglądarkę, wpisz w polu adresu http:// www.youtube.com/ i naciśnij klawisz *Enter*.
- 2. Wyświetlona zostanie strona główna serwisu YouTube (rysunek 9.1). Kliknij OK, aby zaakceptować preferencje.
- **3.** Jeśli masz ochotę posłuchać muzyki i pooglądać wideoklip, wpisz nazwe zespołu lub nazwisko wykonawcy w polu tekstowym. Możesz oczywiście podać dowolne słowo kluczowe (rysunek 9.2).

**I** nternet jest pełny miejsc, w których znajdziesz rozrywkę, humor i zabawę. Omówienie ich wszystkich jest niemożliwe. nternet jest pełny miejsc, w których znajdziesz rozrywkę, Wybrałam więc dwa specyficzne miejsca: YouTube i Google Video.

YouTube to serwis internetowy, w którym możesz opublikować swoje własne filmy, wideoklipy lub innego typu miniprodukcje. Jego podstawowe hasło to "Broadcast Yourself" (ang. "Niech Cię inni zobaczą"). Publikowane tu nagrania mogą trwać do 10 minut, a objętość pliku nie może przekraczać 100 MB.

Serwis YouTube, który pojawił się w sieci w lutym 2005 roku (a zaczynał od prezentowania kota autora), jest obecnie największym serwisem udostępniającym tego typu usługi.

Według Google dziennie na YouTubie umieszczanych jest ponad 85 tys. filmów, zajmujących ok. 2400 GB.

W połowie stycznia 2007 roku serwis Google Video (*http:// video.google.pl/*) zaczął indeksować i udostępniać w swoich zasobach wszelkie filmy z YouTube'a. Google Video to pierwszy na świecie otwarty rynek dostępnych online plików wideo, w którym możesz wyszukiwać i oglądać pliki z coraz większej kolekcji audycji telewizyjnych, filmów, wideoklipów, filmów dokumentalnych, produkcji amatorskich i innych.

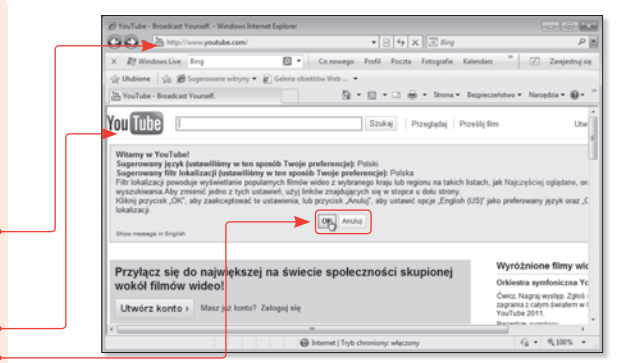

Rysunek 9.1. Strona główna serwisu YouTube

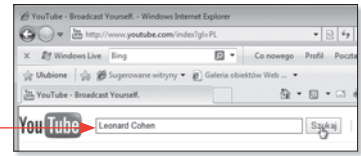

Rysunek 9.2. Wpisz w polu tekstowym słowo kluczowe i naciśnij Enter lub kliknij przycisk Szukaj

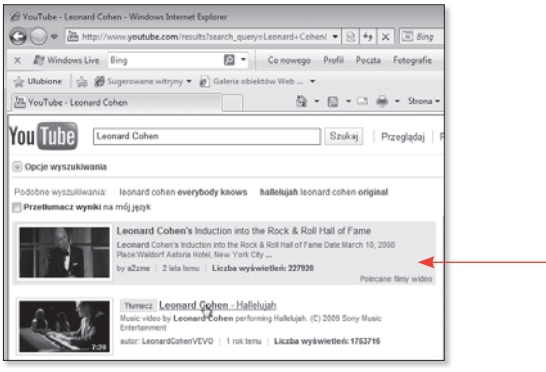

Rysunek 9.3. Kliknij łącze do klipu

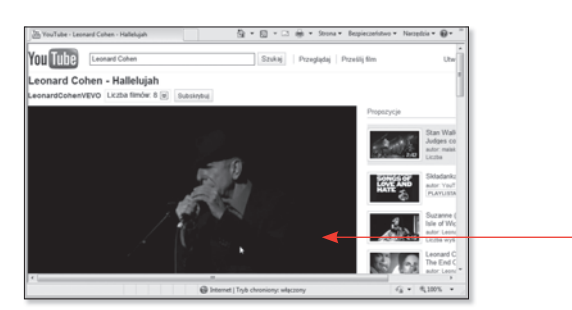

Rysunek 9.4. Wybrany wideoklip zostanie odtworzony

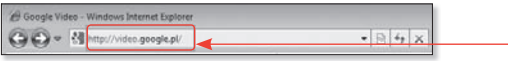

Rysunek 9.5. Google Video

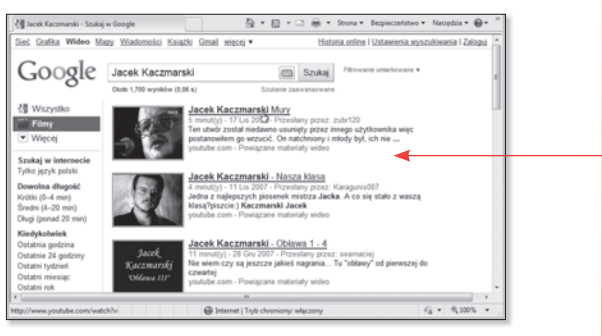

Rysunek 9.6. Wybierz jeden z odszukanych wideoklipów

- **4.** Wyświetlona zostanie lista wideoklipów odpowiadająca kryterium wyszukiwania. Przejrzyj ją i kliknij jeden z nich (rysunek 9.3).
- **5.** Wideoklip zostanie odtworzony (rysunek 9.4).
- **6.** Aby wyszukać wideoklipy, korzystając z Google Video, wpisz w polu adresu przeglądarki http://video.google. pl/ i naciśnij *Enter* (rysunek 9.5).
- **7.** Wpisz w polu tekstowym frazę do wyszukania lub zastosuj wyszukiwanie zaawansowane (na przykład tytuł: tytuł), a odpowiednie wyniki zostaną wyszukane w archiwum (rysunek 9.6).
- **8.** Kliknij miniature obrazu. Spowoduje to otwarcie strony YouTube, na której można zobaczyć podgląd lub cały plik wideo, jeśli jest bezpłatny.

## 10. Jak w internecie szukać drogi? **Google Maps**

Serwis Google Maps to jeden z serwisów wyszukiwarki internetowej Google, który jest bazą danych map oraz zdjęć satelitarnych i lotniczych całego świata. Zdjęcia oglądać można w kilkunastu skalach. Na najwyższym poziomie zbliżenia można (dla niektórych obszarów) czasami zobaczyć nawet pojedyncze drzewa. Serwis jest nieustannie aktualizowany. Wszystkie zdjęcia mają co najmniej rok, najstarsze nawet pięć lat. Ponieważ robiono je o różnych porach roku, w niektórych lokacjach sfotografowano śnieg i zamarznięte rzeki, w innych środek lata.

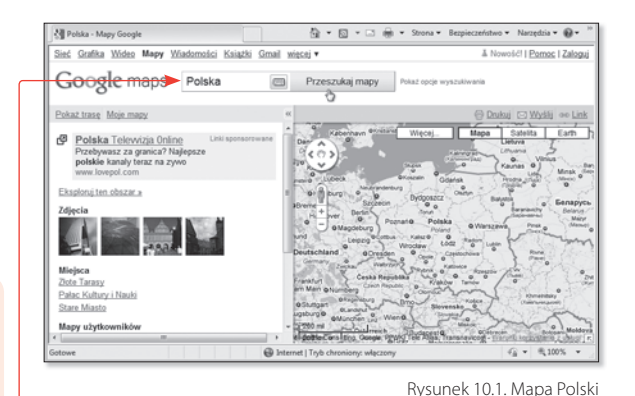

**1.** Aby wyświetlić mape danego obszaru, wpisz w polu adresu okna przeglądarki http://maps. google.com/ i naciśnij *Enter*.

- **2.** Wyświetlona zostanie wyszukiwarka map.
- **3.** Wpisz w polu tekstowym wyszukiwarki słowo kluczowe — na przykład polska, i naciśnij *Enter* (rysunek 10.1).
- **4.** Dostosui skale mapy, korzystając z przycisków oznaczonych znakami plusa i minusa. Przesuń myszą mapę, tak aby wyświetlić żądany obszar (rysunek 10.2).

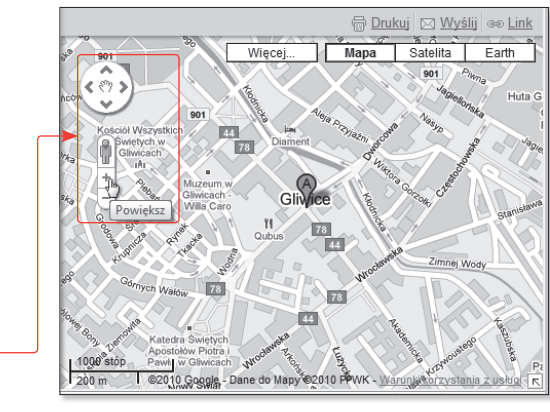

Rysunek 10.2. Mapa Gliwic

#### Wskazówka

Możesz podać bardziej precyzyjne kryterium — na przykład polska gliwice.

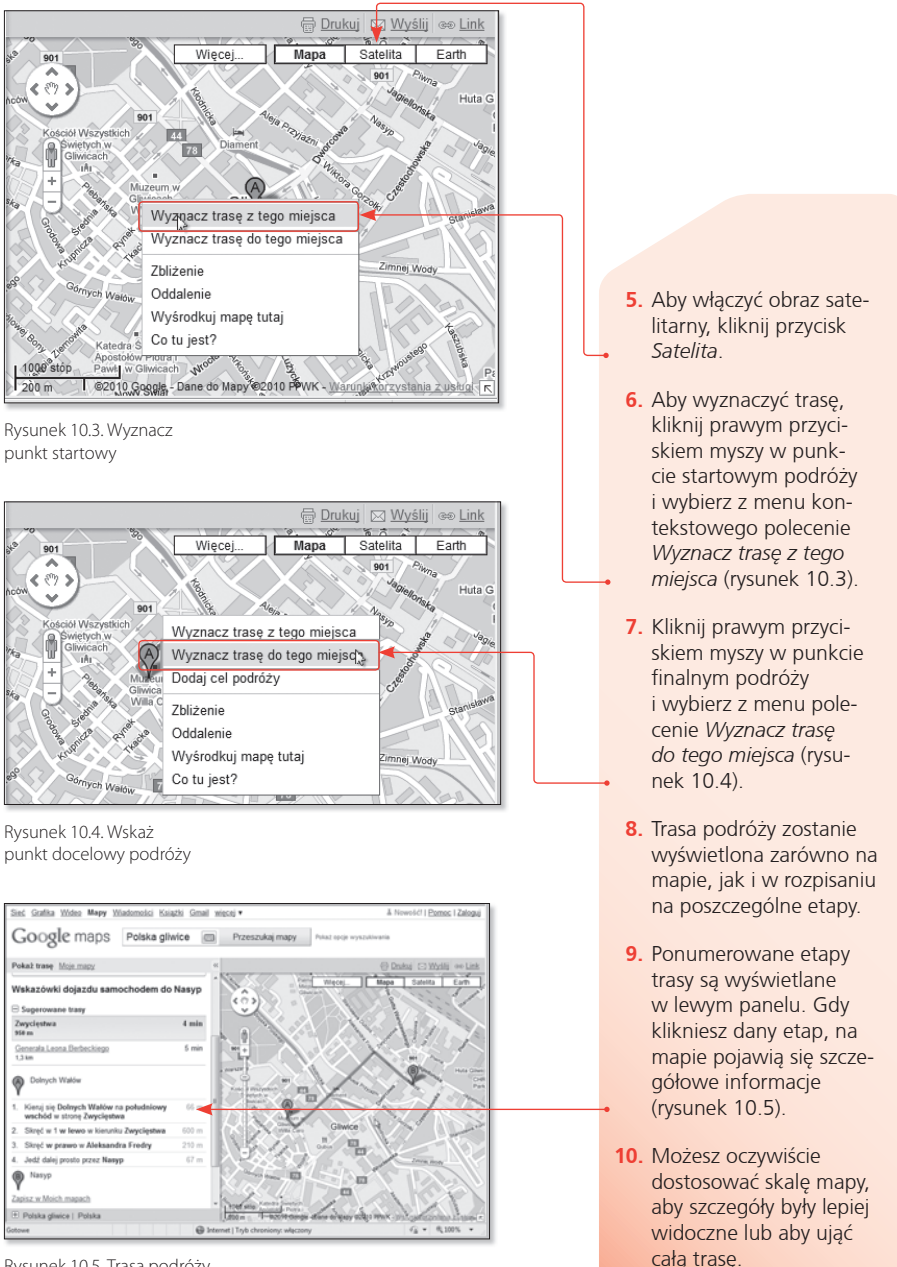

Rysunek 10.5. Trasa podróży dokładnie rozpisana na etapy

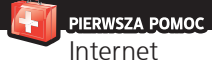

#### Wskazówka

Jeśli utworzysz konto, będziesz mógł zapisywać własne lokacje, trasy i mapy.

Gdybyś chciał się wybrać na wyprawę księżycową, wpisz w polu adresu przeglądarki *http://www.google.com/moon/* i naciśnij *Enter*. Wyświetlona zostanie satelitarna mapa Księżyca wraz z informacjami dotyczącymi misji Apollo (rysunek 10.6).

Pod adresem *http://www.google.com/mars/* znajdziesz mapy Marsa (rysunek 10.7).

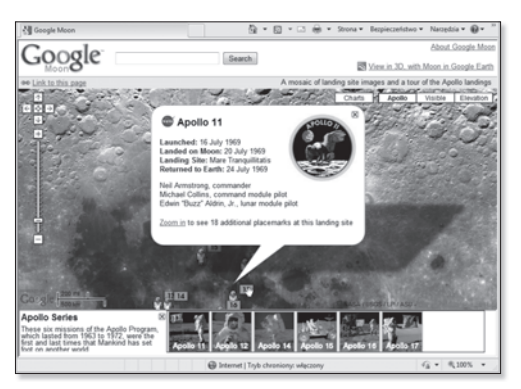

Rysunek 10.6. Mapy Księżyca

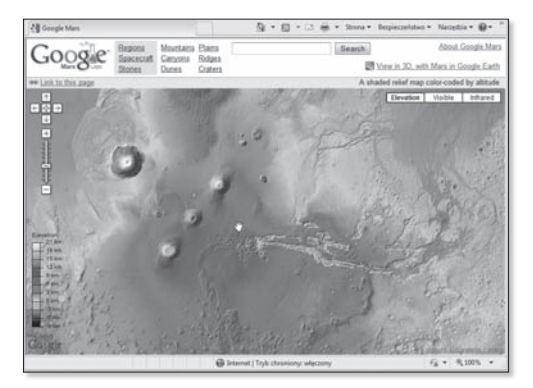

Rysunek 10.7. Mapy Marsa

**G**oogle udostępnia testową wersję nowej wyszukiwarki zaso-bów internetowych Google Scholar, przeznaczoną głównie dla pracowników naukowych i studentów. Nowa wyszukiwarka bezpłatnie przeszukuje płatne serwisy, jak archiwa czasopism naukowych (w tym dostępne online archiwa znanych periodyków naukowych "Nature", "Lancet" i "Science") i komercyjne bazy danych, wyszukuje także recenzje, reprinty, abstrakty oraz książki z różnych dziedzin wiedzy dotąd nieuwzględniane przez standardową wersję Google.

Wprowadzony prefiks "author:" pozwala na wyszukanie materiałów autorstwa konkretnej osoby. Obok rezultatów podana jest także liczba cytowań w innych pracach. W wynikach wyszukiwania prezentowane są nie tylko odnośniki do stron, zawierających wyszukiwane informacje, ale również nazwy czasopism, z których pochodzi tekst.

Google Scholar nie umieszcza reklam w wynikach wyszukiwania.

## 11. Jak wyszukiwać w internecie **zasoby naukowe?**

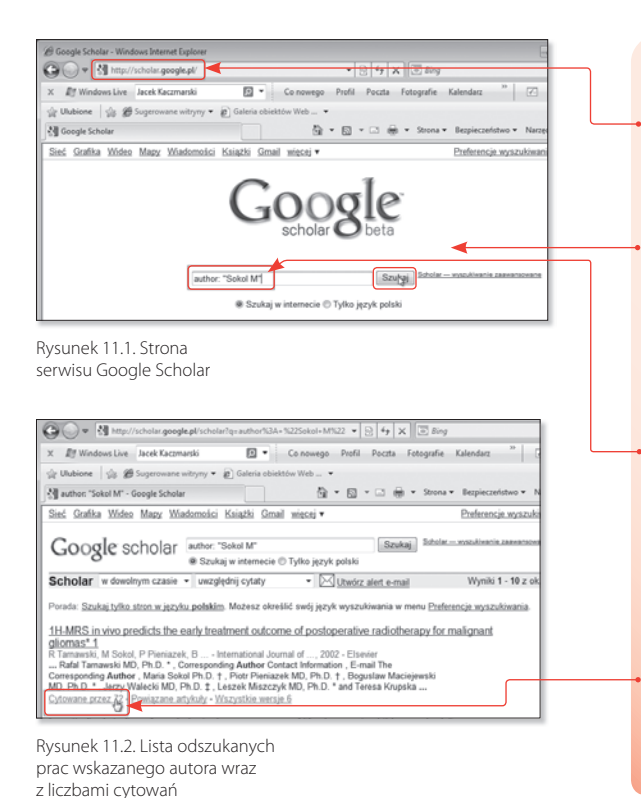

- **1.** Wpisz w polu adresu przeglądarki http:// scholar.google.com/ i naciśnij *Enter*.
- **2.** Wyświetlona zostanie strona główna serwisu Google Scholar (rysunek 11.1).
- **3.** Wyszukamy prace konkretnego autora. Wpisz wiêc w polu tekstowym author:"nazwisko ini‑ cjał" — na przykład author:"Sokol M" i kliknij przycisk *Szukaj*.
- **4.** Wyświetlona zostanie długa lista publikacji. Liczba cytowañ danej pracy jest prezentowana pod skrótem tytułu. Kliknij łącze Cytowane *przez* (rysunek 11.2), aby wyświetlić listę prac, w których wskazana publikacja jest cytowana.

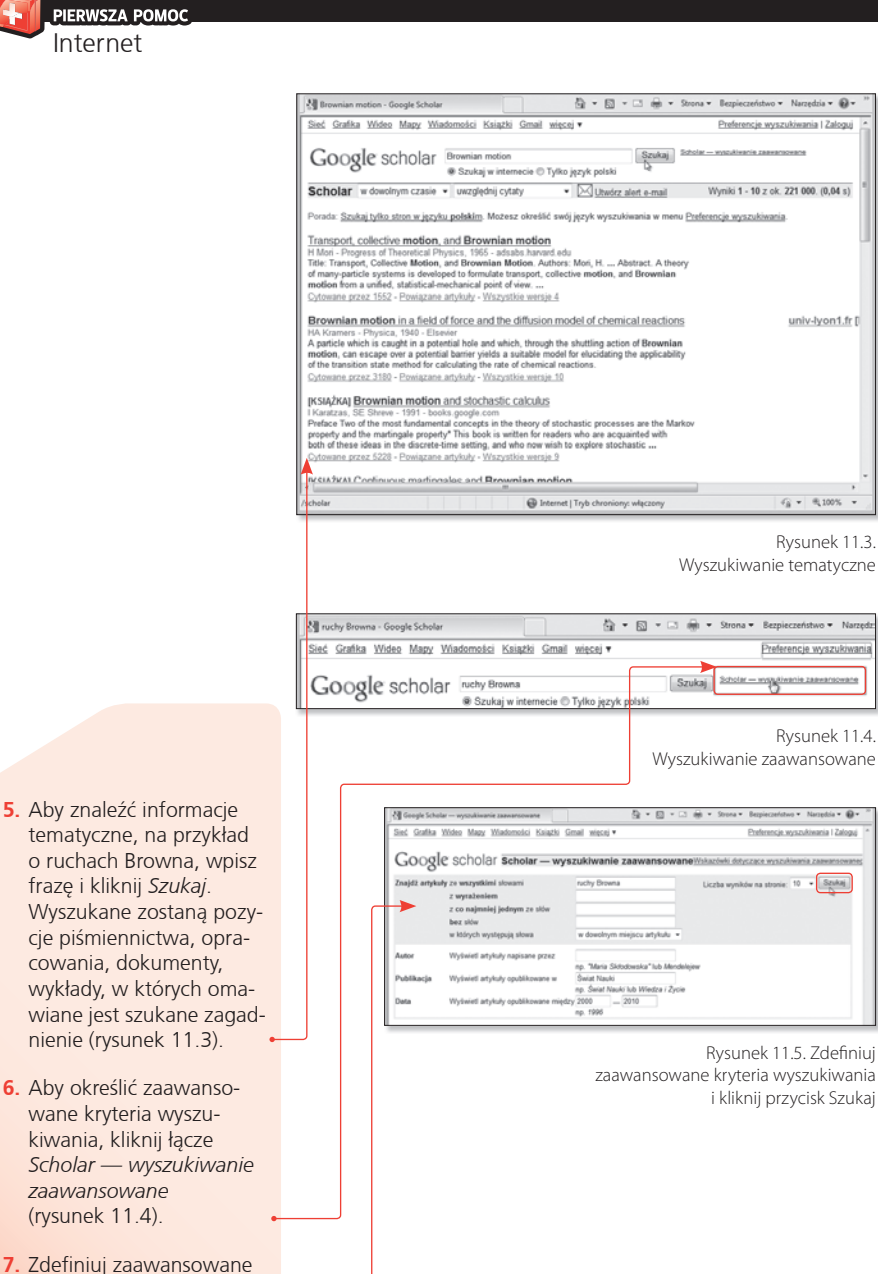

kryteria wyszukiwania i kliknij przycisk *Szukaj* (rysunek 11.5).

36 *11. Jak wyszukiwać w internecie zasoby naukowe?*

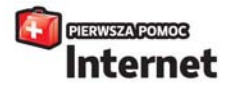

W końcu zdecydowałeś się podłaczyć do internetu. Siedziszprzed komputerem, który dotad służył Ci głównie jako maszyna do pisania i podręczna talia kart, ewentualnie do drobnego retuszu zdieć czy obliczania rachunków. Zastanawiasz się pewnie, jak to w ogóle działa? I skąd ludzie wiedzą, jak znaleźć konkretną informację, wysłać list czy skontaktować się z dawno niewidzianym znajomym? Skąd wiedzą, gdzie i jak poruszać się czy kupować w wirtualnej sieci? Przecież nie możesz się przyznać, że Ty jeszcze tego wszystkiego nie wiesz... Zanim zaczniesz wmawiać sobie, że to nie dla Ciebie, sięgnij po skuteczny lek na inicjacyjną panikę. Z tą książką błyskawicznie opanujesz podstawy internetu, nauczysz się wykorzystywać możliwości przezladarek i wyszukiwarek, zabezpieczać komputer przed spamem i wirusami, robić najdziwniejsze zakupy, a także komunikować się na wiele różnych sposobów. Spróbuj! To lepsze niż proszek na ból głowy...

- Wyświetlanie strony WWW w oknie przezładarki i dodawanie jej do ulubionych
- Odszukiwanie odwiedzanej niedawno strony WWW
- Wyszukiwanie informacji i grafiki w internecie
- Szukanie newsów i rozrywki.
- Planowanie trasy podróży z Google Maps
- Korzystanie z poczty e-mail i obsługa załączników
- Obrona przed spamem i wirusami
- Komunikowanie się przez Gadu-Gadu i korzystanie z Facebooka
- Kupowanie w Internecie
- Granie w gry online i flashowe
- Llaktualnianie systemu Windows 7
- Konfigurowanie programu Windows Defender

#### Odkryj nieogarnione bogactwa globalnej wirtualnej sieci!

 $-$  5837 http://helion.pl

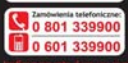

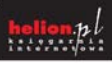

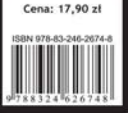